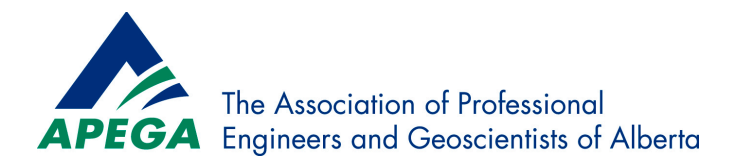

# **Guide to Adding a Continuing Professional Development (CPD) Activity**

This guide provides an overview of the process for adding a CPD activity using the example of two continuing professional development (CPD) hours for voting in the APEGA Council Election.

1. Log in to myAPEGA, then click **Add a New CPD Activity**.

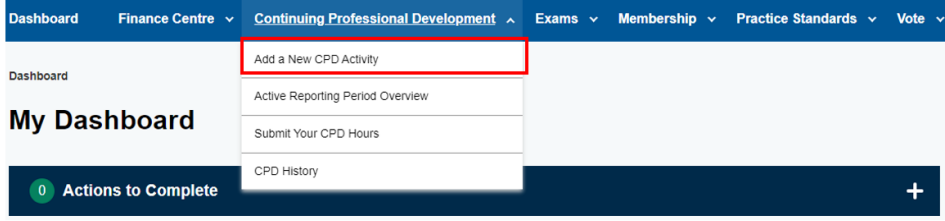

2. Selecting the activity Category and subcategory:

You will land on the **Select a Category** page. Across the top of the screen, you will see where you are in the three-step process.

- Click on the arrow in the **Select a Category** box. In the drop-down menu select the category **Participation.**
- Then click on the arrow in the **Select a Subcategory** box. In the drop-down menu select the category **Professional Services to Public Bodies.**
- After selecting your **Activity Category**  and **Activity Subcategory**, press **Continue**

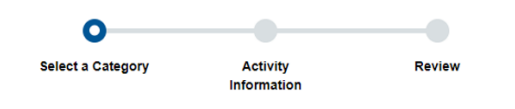

### **Select a Category**

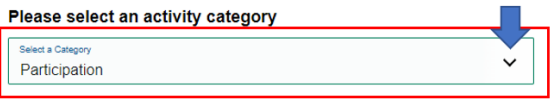

## **Select a Subcategory**

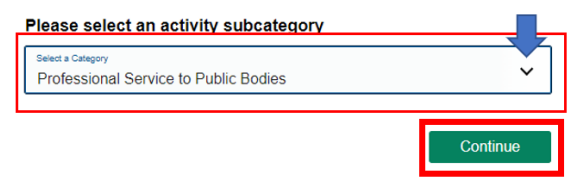

## **3. Entering Activity details:**

You will land on the **Activity Information** page**.**

- Navigate down the page to the first box *Public Body Name*. In this field enter **"APEGA".**
- Navigate to the next box *Activity*  **Description.** In this field enter "Voting **the APEGA Council Election".**
- Navigate to the next box *Activity Participants*. In this field enter **"APEGA Members**

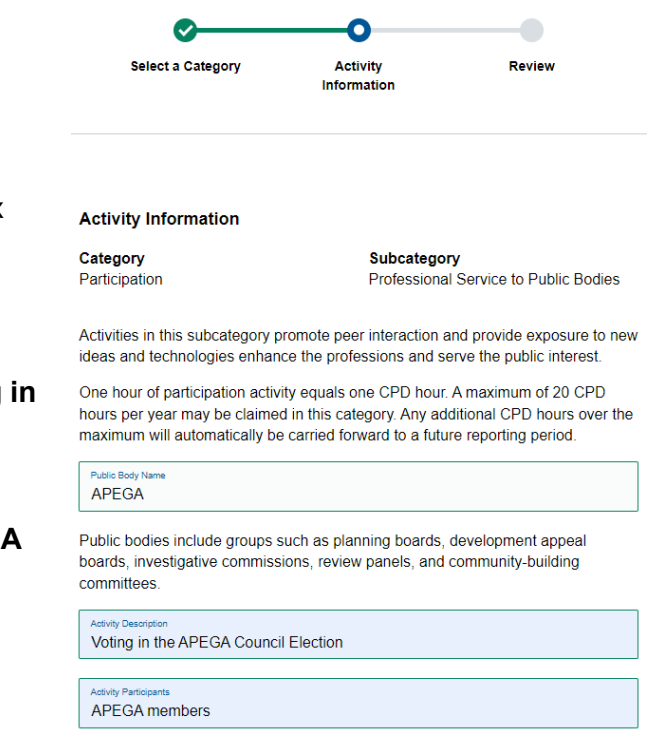

Below the Activity Participants data field you will find a checkbox with an acknowledgement that you have the consent of any individuals listed. Click on this box to add a checkmark. Even if no individuals are listed this checkmark must be present to save the CPD activity.

• Beneath that box, **enter the date you voted** in the 2023 APEGA Council Election. Beside the date enter "**2**" into the **Hours Earned** field.

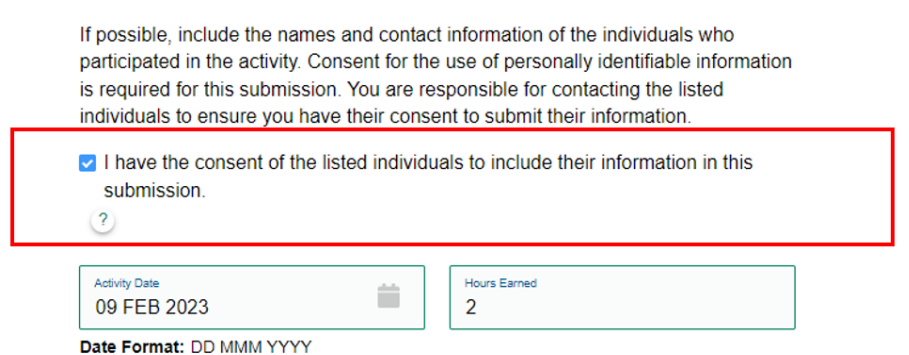

## 4. Supporting Documents

You can add supporting documents to your CPD activity. Adding supporting documents is *optional* unless you are selected for a CPD review. An acceptable supporting document for Voting in the APEGA Council election would be a screenshot of the confirmation you receive after your voting is complete.

#### **Add Supporting Documents**

Uploading supporting documents is optional unless you have been selected for CPD review.

We accept PDF, JPG, JPEG, PNG, and TIF files. The file size is limited to 5 MB. There is a total file size limit of 30 MB.

Black and white images are acceptable if the resolution is set to 300 dpi. You can select the resolution when you scan the document.

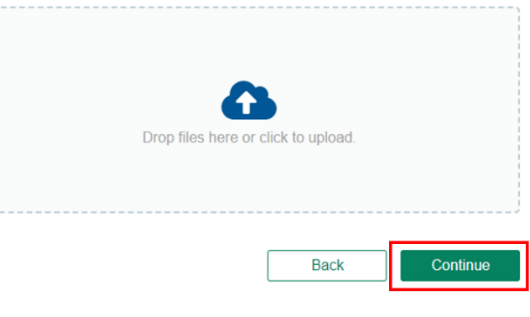

5. Reviewing and saving a CPD activity.

After all data fields have been filled out, press Continue to Review the information provided before saving the CPD activity. If all the information is correct press Save Activity. The activity is now saved in the myAPEGA portal and the CPD hours will be avialable when you submit your CPD hours at the end of your reporting period.

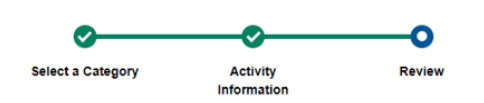

#### **Review**

Category Participation Subcategory Professional Service to Public Bodies **Public Body Name** APEGA **Activity Description** Voting in the APEGA Council Election

**Activity Participants** APEGA members

I have the consent of the listed individuals to include their information in this submission. True

Back

**Activity Date** 09 FEB 2023 **Hours Earned** 

**PDH Earned** 

-2

-2

**Save Activity** 

6. Viewing your saved CPD activities.

To view your Saved CPD activity select the "Active Period Overview" and navigate to the Activities Entered This Period section.

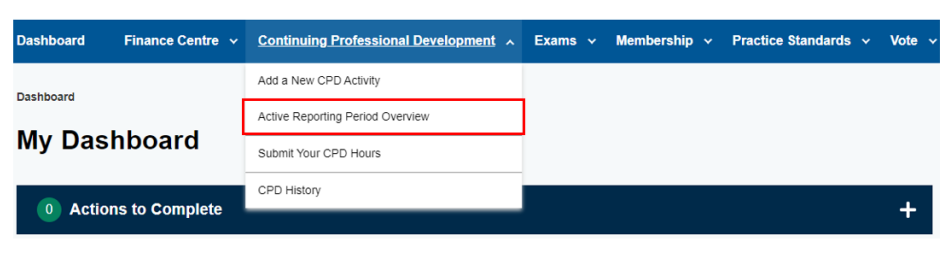

In the Activities Entered This Period section you will see the CPD activity entered. From here you can delete the activity or edit it by using the icons on the left side.

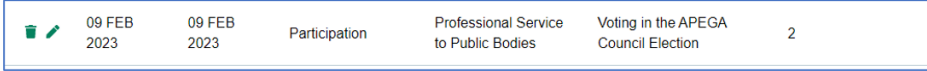

In the Activities Entered This Period section you will see the CPD activity entered. From here you can delete the activity or edit it by using the icons on the left side.

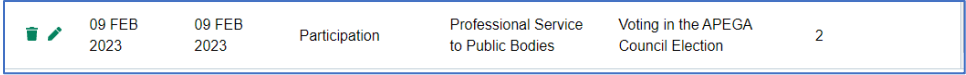